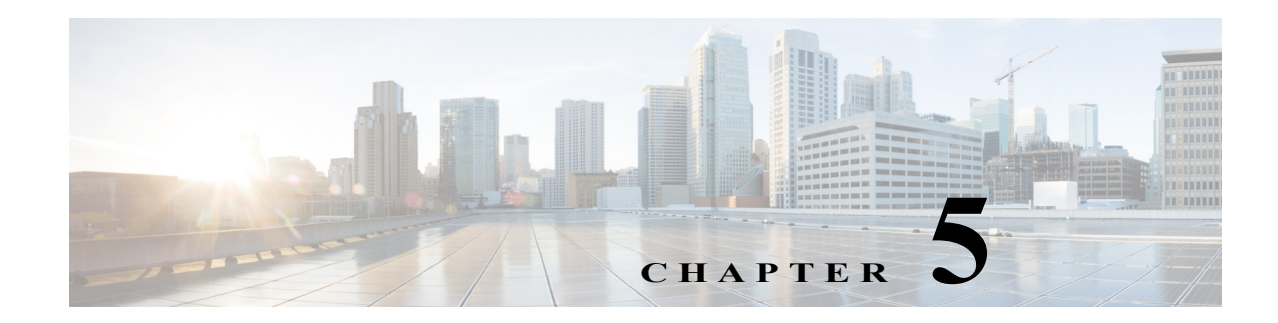

# **Digi ZigBee Sensor App**

This chapter provides information about the Digi ZigBee Sensor app for Cisco IP cameras. This app enables an IP camera to post to a Xively website information that the camera collects from a Digi XBee sensor, and information about input 1 state changes, motion detection, and day/night mode changes.

This chapter includes these topics:

- **•** [About the Digi ZigBee Sensor App, page 5-1](#page-0-0)
- **•** [Configuring the Digi ZigBee Sensor App on an IP Camera, page 5-2](#page-1-0)
- **•** [Running the Digi ZigBee Sensor App, page 5-4](#page-3-0)
- **•** [Stopping the Digi ZigBee Sensor App, page 5-4](#page-3-1)

# <span id="page-0-0"></span>**About the Digi ZigBee Sensor App**

The Digi ZigBee Sensor app enables an IP camera to collect information from a Digi XBee sensor that is connected to the camera and post this information to a configured Xively website. Sensor information that the camera collects includes data about temperature, humidity, and lumens. This app also enables a camera to post to the Xively website information about an input 1 state change, a motion detection, and a change in day/night mode state.

The IP camera to send information from the sensor and about an event as an HTTP notification message to a remote Xively server. This notification includes the following information:

- **•** Xively Channel ID—Configured description of the information type
- **•** Event value—Value of the information, such as a number, or "on" or "off."

You can view this information from Xively website by setting up a Xively account and adding a device on the Xively website, and then accessing the URL for that device.

The IP camera receives information from a sensor on its RS-485 port. Using a sensor requires the following configuration:

- **•** A Digi XBee RS-485 Adapter ZB Pro must connected to the RS-485 port on the IP camera
- **•** A Digi XBee Sensor ZB Bat /L/T/H must be paired with the XBee RS-485 Adapter ZB Pro
- **•** A Digi XBee Gateway must be used to pair the adapter and sensor

For information about setting up and configuring an XBee sensor and XBee Gateway, see the documentation that is available the Digi website.

ן

### <span id="page-1-0"></span>**Configuring the Digi ZigBee Sensor App on an IP Camera**

Before you can use the Digi ZigBee Sensor app, you must configure it on each IP camera on which it will run. To configure this app, perform the following steps.

### **Before You Begin**

Install the Digi ZigBee Sensor app on the IP camera on which it will run. See the "Related Documentation" section on page 1-1 for more information.

### **Procedure**

**Step 1** From the IP camera web-based user interface, click the **Setup** link, click **Application Manager** to expand the menu, then click **App Setup**.

### **Step 2** Click the **DigiZBSensorApp** radio button, then click **Configure**.

The Digi ZigBee Sensor Application page appears.

**Step 3** Check the check box that corresponds to each trigger that you want to enable, then configure triggers as described in the following table.

When a trigger is enabled, information that relates to that trigger is posted to the Xively website.

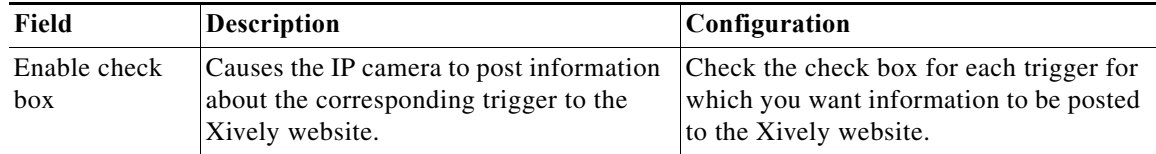

 $\overline{\phantom{a}}$ 

a ka

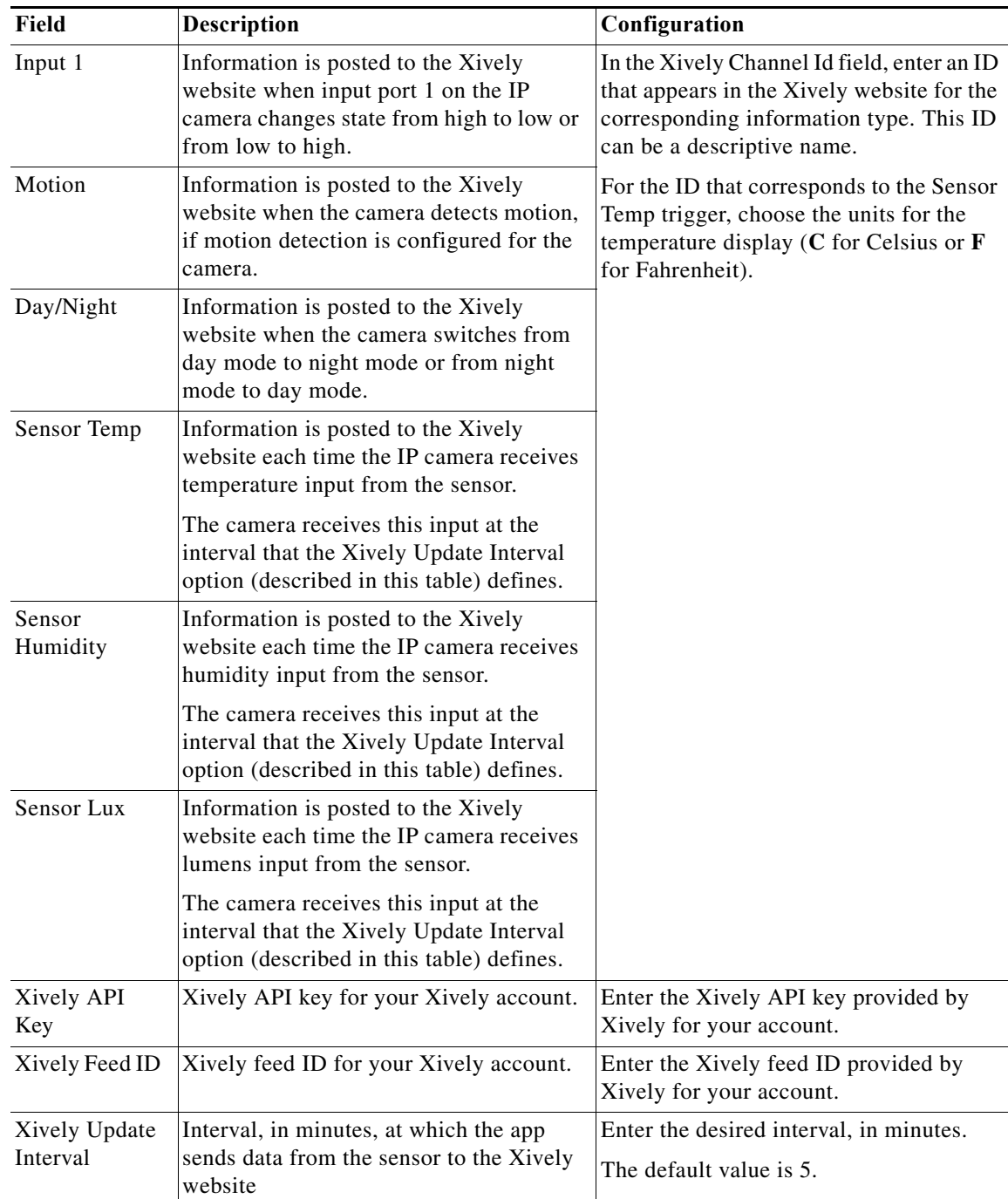

**Step 4** Click the **Save** button in the Digi ZigBee Sensor Application configuration page, and then click **OK** in the confirmation dialog box.

If you change configuration values while the Digi ZigBee Sensor app is running, you must stop and then restart the app before the changes take effect.The camera receives this input at the interval that the Xively Update Interval option in the Digi ZigBee Sensor Application page defines.

ן

# <span id="page-3-0"></span>**Running the Digi ZigBee Sensor App**

To run the Digi ZigBee Sensor app on an IP camera, perform the following steps:

### **Procedure**

- **Step 1** From the IP camera web-based user interface, click the **Setup** link, click **Application Manager** to expand the menu, then click **App Setup**.
- **Step 2** Click the **DigiZBSensorApp** radio button.
- **Step 3** (Optional) If you want the Digi ZigBee Sensor app to run automatically each time the IP camera reboots, in the Installed Application List area, check the **Start on Boot** check box that corresponds to this app.

If you do not check this check box, you must run the app manually each time the IP camera reboots.

**Step 4** Click the **Run** button.

# <span id="page-3-1"></span>**Stopping the Digi ZigBee Sensor App**

To stop the Digi ZigBee Sensor app on an IP camera, follow these steps:

### **Procedure**

- **Step 1** From the IP camera web-based user interface, click the **Setup** link, click **Application Manager** to expand the menu, then click **App Setup**.
- **Step 2** Click the **DigiZBSensorApp** radio button.
- **Step 3** Click the **Stop** button.